## SHIFT TRADES

- 1. Click Shift Trade Request
	- a. In the Shift Trade Request activity, you can enter a 1 way or 2 way shift trade
- 2. In the substitute field, enter the individual you are trading a shift with
- 3. Enter the date and times of your shift that you are trading with the substitute
	- a. If you are trading your entire shift, you do not have to enter times
		- b. If your shift spans midnight, click the Overnight checkbox
		- c. You can enter a partial shift to trade by adjusting the start and end times
- 4. If this is a two-way trade, you must complete the bottom section indicating the date and times of the shift you are picking up from the substitute
	- a. You can add any comments that your supervisor will see
	- b. As long as there are no compliance rules that are violated, the shift trade will automatically go through.
	- An example of a compliance rule would be shift trades that allowed an individual to go into overtime
- 5. Click Submit
	- a. If the shift trade automatically went through, the new schedule will be displayed

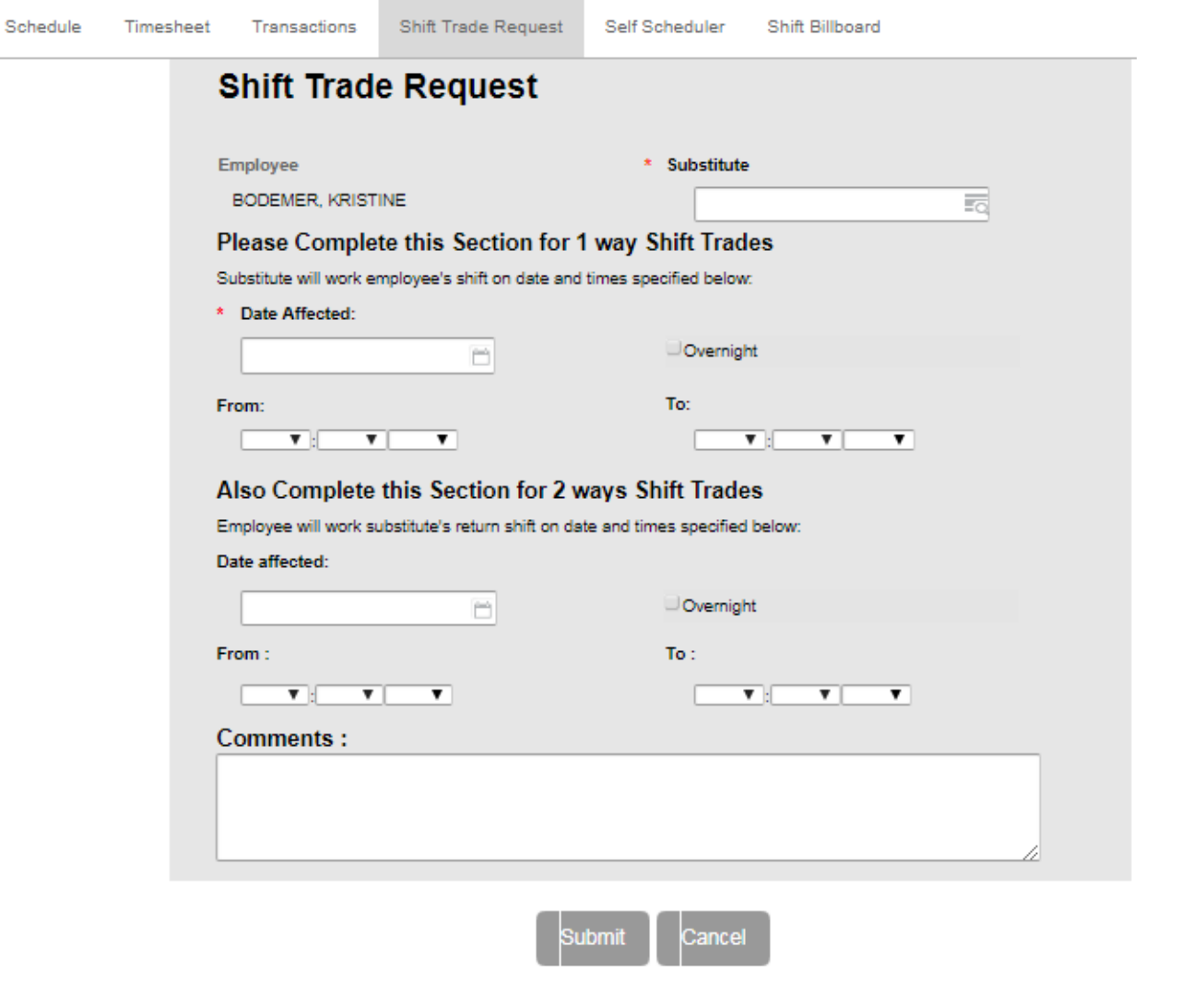